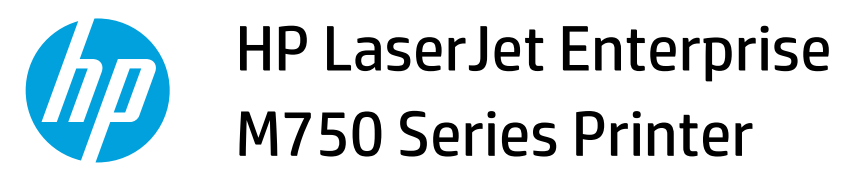

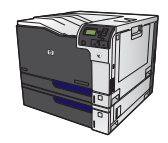

 $9 - x$ 

## **Set color options with Windows**

**1.** On the **File** menu in the software program, click **Print**.

**2.** Select the product, and then click the **Properties**  or **Preferences** button.

**3.** Click the **Color** tab.

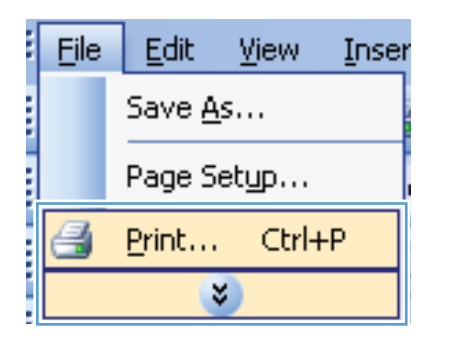

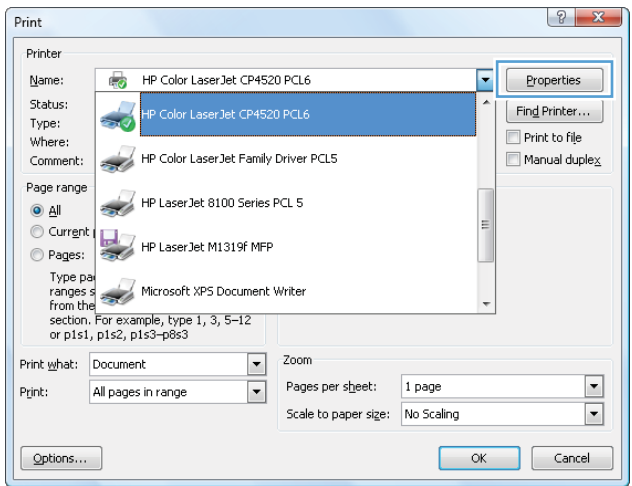

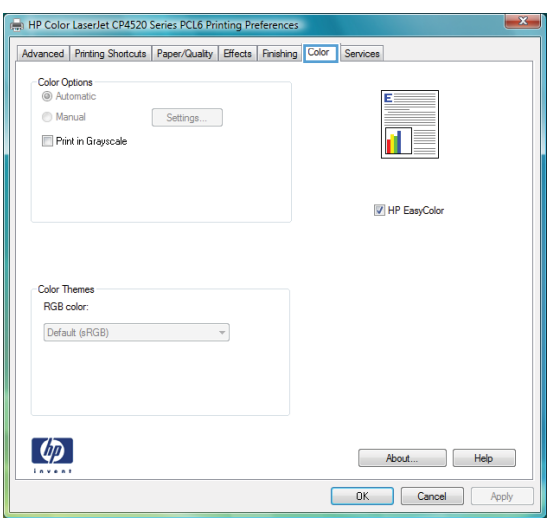

**4.** Click the **HP EasyColor** check box to clear it.

**5.** In the **Color Options** area, click the **Manual**  option, and then click the **Settings** button.

**6.** Adjust the general settings for Edge Control, and settings for text, graphics, and photographs.

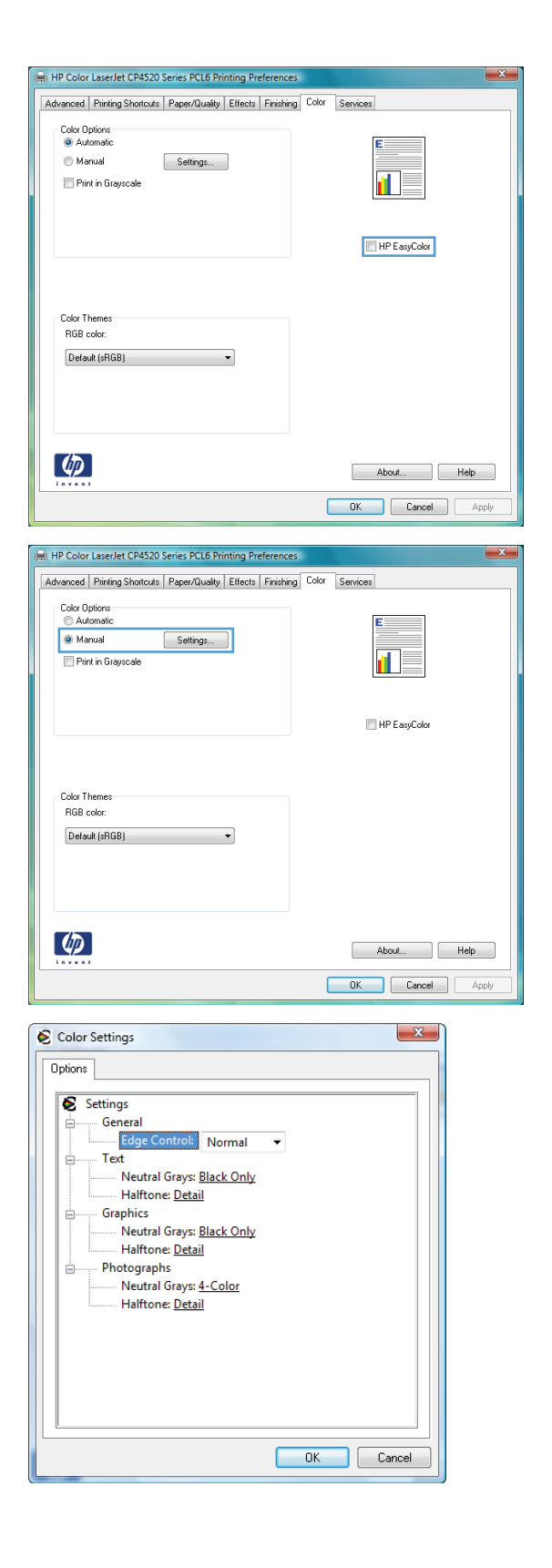